Návod k obsluze

**Barevný displej TFT** 1286 ..

# **GIRA**

Barevný displej TFT patří ke vstupnímu komunikačnímu systému Gira a slouží k rozšíření bytových stanic.

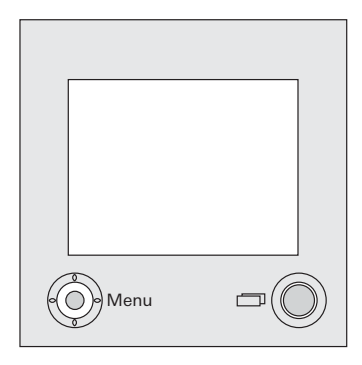

Aktivní barevný displej TFT 1,8" s vysokým rozlišením obsahuje jednu LED pro osvětlení pozadí.

Zobrazení stavu a pohyb v menu se provádí pomocí textových oken na displeji TFT (funkce OSD).

Ovládání displeje TFT se provádí pomocí tlačítka Zapnuto/Vypnuto a ovládacího tlačítka (s 5osou navigací).

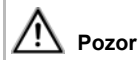

Vestavbu a montáž elektrických přístrojů smí provádět jen autorizovaný elektromechanik.

Barevný displej TFT se používá spolu s bytovou stanicí.

- 1. 6pinový připojovací kabel audio připojte k některé systémové zásuvné pozici bytové stanice.
- 2. 2pinový připojovací kabel video připojte k některé zásuvné pozici pro video vazebního členu sběrnice bytové stanice.

# **i <sup>P</sup>řemostění na vazebním členu sběrnice**

K provozu displeje TFT musí být k vazebnímu členu sběrnice bytové stanice připojeny přiložené drátové můstky mezi svorky BUS a ZV.

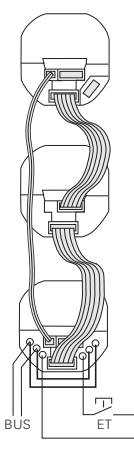

- 3. Oba připojovací kabely připojte k vestavné krabici displeje TFT.
- 4. Oba připojovací kabely zasuňte do zásuvné vložky displeje.

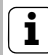

# **i Barevné označení na zásuvné a násuvné vložce displeje**

Aby se zabránilo záměně, jsou zásuvné a násuvné vložky označeny modrou tečkou.

- 5. Nainstalujte zásuvnou vložku displeje.
- 6. Nasaďte krycí rámeček a nasuňte displej TFT a rovněž další zásuvné vložky bytové stanice na vložky pod omítku.

#### **Uvedení do provozu**

Poté, co jste nainstalovali všechny přístroje (vstupní stanice a bytové stanice, řídicí jednotku video atd.), můžete vstupní komunikační systém uvést do provozu. Uvedení do provozu je popsáno v systémové příručce, která je přiložena k řídicí jednotce pro video.

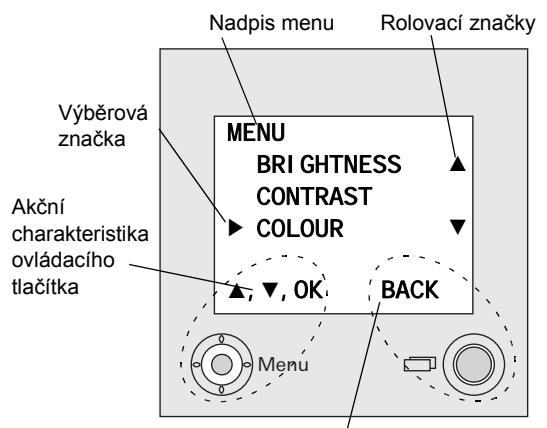

Akční charakteristika tlačítka Zapnuto/Vypnuto

#### **Nadpis menu**

Nadpis menu znázorňuje, u které položky menu se právě nacházíte (zde hlavní menu).

#### **Rolovací značky**

Rolovací značky znázorňují směr, kterým se lze pomocí ovládacího tlačítka pohybovat.

#### **Výběrová značka**

Výběrová značka znázorňuje, která položka menu je právě pomocí ovládacího tlačítka vybrána.

U tohoto příkladu je při stisknutí ovládacího tlačítka uprostřed vyvolána položka menu "Barva" (Colour).

#### **Akční charakteristika ovládacího tlačítka**

Zde jsou znázorněny akce ovládacího tlačítka, které jsou v současné době možné. V tomto příkladu se můžete pohybovat nahoru/dolů (▲▼) a stisknutím uprostřed (OK) vyvolat požadovanou položku menu (Barva).

#### **Akční charakteristiky tlačítka Zapnuto/ Vypnuto**

Zde jsou znázorněny akce tlačítka Zapnuto/ Vypnuto, které jsou v současné době možné.

V tomto příkladu můžete pomocí tlačítka Zapnuto/Vypnuto opustit hlavní menu.

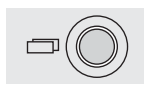

#### **Tlačítko Zapnuto/Vypnuto**

Pomocí tlačítka Zapnuto/Vypnuto můžete barevný displej TFT a příslušnou barevnou kameru cíleně zapínat/vypínat, postupně přepínat mezi několika barevnými kamerami a pohybovat se v režimu menu.

K **zapnutí** stiskněte krátce tlačítko Zapnuto/ Vypnuto. Při několika barevných kamerách se zapne kamera, která byla aktivní jako poslední.

K **vypnutí** držte tlačítko Zapnuto/Vypnuto stisknuté po dobu cca 3 sekundy.

Při několika připojených barevných kamerách slouží tlačítko Zapnuto/Vypnuto k **postupnému přepínání** na následující kamery:

Po volání od vstupu je nejprve zobrazen obraz kamery, z jejíž vstupní stanice volání vyšlo. Při stisknutí tlačítka Zapnuto/Vypnuto se přepne na následující kameru, potom na kameru, která následuje za ní atd.

Po dosažení poslední kamery (max. 4) se při stisknutí tlačítka opět přepne na první kameru.

Ve spodní části displeje TFT se na 5 sekund zobrazí číslo aktivní kamery (např. Kam 1).

V **režimu menu** slouží tlačítko Zapnuto/ Vypnuto jako tlačítko "Zpět" (Back), tzn., že stisknutím tohoto tlačítka se v menu vrátíte o jeden krok popř. menu opustíte.

### **Ovládací tlačítko (menu)**

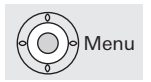

Ovládací tlačítko s 5osou navigací pro směry nahoru, dolů, vlevo, vpravo a do středu. Při zapnutém displeji TFT aktivujte menu Nastavení stisknutím ovládacího tlačítka uprostřed.

V menu se můžete pohybovat pomocí ovládacího tlačítka. Šipky na displeji a akční charakteristiky ve spodní části displeje zobrazují možné směry navigace pomocí ovládacího tlačítka.

Dostanete se k menu Nastavení, přičemž při zapnutém displeji TFT stiskněte ovládací tlačítko uprostřed.

V tomto menu jsou k dispozici následující možnosti nastavení:

#### <span id="page-8-0"></span>**Jas**

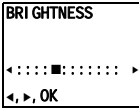

Pomocí ovládacího tlačítka < > zde nastavte jas displeje.

Potvrďte nastavení jasu stisknutím ovládacího tlačítka uprostřed (OK).

#### <span id="page-8-1"></span>**Kontrast**

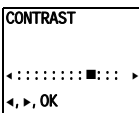

Pomocí ovládacího tlačítka <>>> nastavte kontrast displeje.

Potvrďte nastavení kontrastu stisknutím ovládacího tlačítka uprostřed (OK).

#### <span id="page-8-2"></span>**Barva**

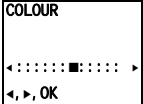

Pomocí ovládacího tlačítka <**>** nastavte sytost barev displeje TFT. Potvrďte nastavení barev stisknutím ovládacího tlačítka uprostřed (OK).

#### **Doba zapnutí**

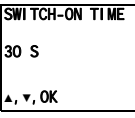

Doba zapnutí určuje, za jakou dobu displej zhasne po ručním zapnutí pomocí tlačítka Zapnuto/Vypnuto.

Nastavení z výroby: 30 s

Pomocí ovládacího tlačítka ▲▼ vyberte dobu zapnutí displeje TFT v rozsahu 20 s až 120 s. Potvrďte zvolenou dobu zapnutí, přičemž stiskněte ovládací tlačítko uprostřed (OK).

Dostanete se k menu Uvedení do provozu, přičemž při zapnutém displeji TFT stiskněte ovládací tlačítko během doby, kdy se vstupní komunikační systém Gira nachází v programovacím režimu. Ke spuštění programovacího režimu stiskněte na řídicí jednotce tlačítko "Systemprogr." po dobu 3 s, až začne blikat žlutá kontrolka LED u tlačítka "Systemprogr.".

V menu Uvedení do provozu jsou k dispozici tyto možnosti nastavení:

#### **Priorita**

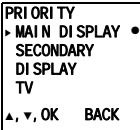

Pokud se v jednom bytě používá několik displejů TFT, musí být jeden displej TFT určen jako hlavní displej, a zbývající jako vedlejší displeje.

**Hlavní displej (Main display)** se zapne automaticky při příchodu volání od vstupu. **Vedlejší displeje (Secondary displays)** se zapínají teprve při přijetí volání na bytové stanici po volání od vstupu popř. se zapínají tlačítkem Zapnuto/Vypnuto.

Nastavení **TV** je připraveno pro budoucí aplikace a v současné době nemá žádnou funkci.

Nastavení z výroby: Hlavní displej (Main display)

#### **Frekvence**

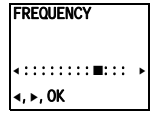

K jemnému vyladění videosignálu mezi kamerou a displejem je zde možno pomocí ovládacího tlačítka < > nastavit optimální frekvenci videosignálu právě aktivní přenosové trasy.

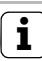

# **i Nastavení při několika displejích TFT a barevných kamerách**

Nastavení frekvence platí jen pro připojení aktivního displeje TFT k aktivní barevné kameře. Tzn., že pokud existuje několik displejů TFT anebo barevných kamer, musí být na každém displeji individuálně nastavena frekvence pro přenosovou trasu displej TFT - barevná kamera.

## **Odpor**

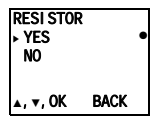

Zde se zapíná popř. vypíná zakončovací odpor displeje TFT.

Toto nastavení je závislé na topologii zapojení. Bližší pokyny najdete v popisu systému, který je přiložen k řídicí jednotce pro video.

Nastavení z výroby: Ano (Yes)

#### **Osvětlení**

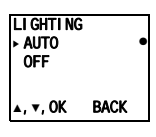

Zde se nastavuje chování osvětlení obličejového pole barevné kamery.

**Auto**: osvětlení obličejového pole barevné kamery je při volání od vstupu nebo při ručním zapnutí displeje TFT zapnuto tehdy, když okolní osvětlení poklesne pod hodnotu  $1$  Lux.

**Vypnuto (Off)**: osvětlení obličejového pole zůstává stále vypnuté.

Nastavení z výroby: Auto

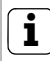

**i Nastavení několika displejů TFT**

Pokud je k dispozici několik displejů TFT, musí se toto nastavení provést u všech displejů TFT.

#### **Displej**

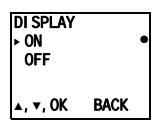

Zde se nastavuje, zda může být displej TFT zapnut pomocí tlačítka Zapnuto/Vypnuto.

**Zapnuto (On)**: displej TFT se zapíná po stisknutí volacího tlačítka nebo pomocí tlačítka Zapnuto/Vypnuto.

**Vypnuto (Off)**: displej TFT je zapnut jen po volání od vstupu.

Ruční zapnutí pomocí tlačítka Zapnuto/ Vypnuto při tomto nastavení není možné.

Nastavení z výroby: Zapnuto (On)

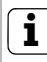

# **i Nastavení několika displejů TFT**

Pokud je k dispozici několik displejů TFT, musí se toto nastavení provést u všech displejů TFT.

# **Jazyk**

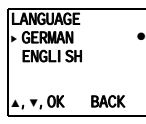

Zde můžete jako jazyk menu zvolit němčina nebo angličtina.

Nastavení z výroby: Němčina (German)

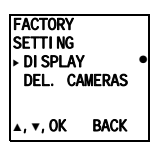

### **Nastavení z výroby**

Zde se nastavení přestavují zpět na nastavení z výroby. Rozlišuje se mezi:

**Displej (Display)**: zde se nastavení displeje TFT přestavují zpět:

- Jas, Kontrast, Barva, Frekvence
- Osvětlení: Auto
- Priorita: Hlavní displej
- Displej: Zapnuto
- Jazyk: Němčina

**Vymazat kameru (Del. cameras)**: zde budou všechna přiřazení kamery vymazána. Je to nutné např. tehdy, když má být ze systému odebrána vadná kamera. Poté, co jste provedli tuto funkci, je nutné kamery opět přihlásit: Za tím účelem spust'te programovací režim na řídicí jednotce a na všech stanicích s barevnou kamerou stiskněte vždy po dobu 3 s libovolné volací tlačítko.

Důležité: Vstupní stanice zpracovávejte v pořadí, v jakém mají být později zobrazeny na displeji TFT (např. Hlavní dveře kamera 1, Vedlejší dveře kamera 2...).

#### **Verze**

VERSION 01.00

BACK

Zde se zobrazuje aktuální softwarová verze procesoru.

### **Další položky menu**

Dále následují položky menu, které jsou také k dispozici v menu Nastavení:

- Jas (viz [Strana 9\)](#page-8-0)
- Kontrast (viz [Strana 9](#page-8-1))
- Barva (viz [Strana 9](#page-8-2))
- Doba zapnutí (viz Strana 10)

Napájení: pomocí systémové sběrnice Přípojky Vložka displeje: 2 konektorové lišty systémová sběrnice 1 konektorová lišta video 1 konektorová lišta pro budoucí aplikace Barevná norma: PAL Počet obrazových bodů: 557 x 234 Rozsah teploty: 5 °C až + 50 °C

Plnení ze záruky probíhá v rámci zákonných ustanovení prostrednictvím specializovaného obchodu.

Prístroje predejte, nebo odešlete nevyplacene, spolu s popisem závady autorizovanému prodejci (specializovaný obchod/instalacní provoz/obchod s elektrickým zarízením).

Ten predá prístroje servisnímu stredisku Gira Service Center.

 $\mathcal{L}_\text{max}$  and  $\mathcal{L}_\text{max}$  and  $\mathcal{L}_\text{max}$  and  $\mathcal{L}_\text{max}$ 

Gira Giersiepen GmbH & Co. KG Elektro-Installations-Systeme Postfach 1220 42461 Radevormwald Deutschland Tel +49 (0) 21 95 / 602 - 0 Fax +49 (0) 21 95 / 602 - 191 www.gira.de info@gira.de

GIRA